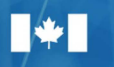

Ressources naturelles Natural Resources Canada

# Au-delà des frontières

78578

### Une série de la Direction de l'arpenteur général : 4 guides pratiques

**CORGEEM** 

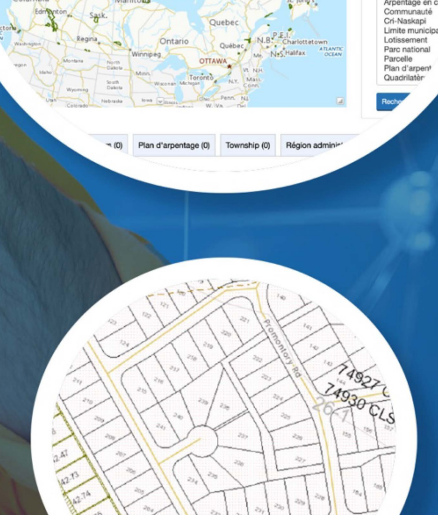

rage des terres du Canada -

## **Navigateur cartographique du SATC 3.0**

**1. Guide de l'utilisateur - Outil cartographique de recherche interactive de plans et de parcelles**

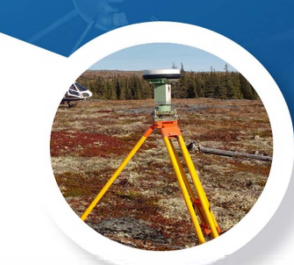

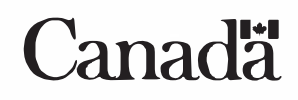

Pour obtenir des renseignements sur les droits de reproduction, veuillez communiquer avec Ressources naturelles Canada à nrcan.copyrightdroitdauteur.rncan@canada.ca.

No de cat. M124-9/1-2020F-PDF ISSN 978-0-660-34621-2

© Sa Majesté la Reine du chef du Canada, représentée par le ministre des Ressources naturelles, 2022

*Also available in English under the title:* CLSS Map Browser 3.0: 1. User's Guide – an interactive, map-based plan and parcel search tool

# Au-delà des frontières

Une série de la Direction de l'arpenteur général : 4 guides pratiques

## **Navigateur cartographique du SATC 3.0**

 **1. Guide de l'utilisateur** – Outil cartographique de recherche interactive de plans et de parcelles

# TABLE DES MATIÈRES

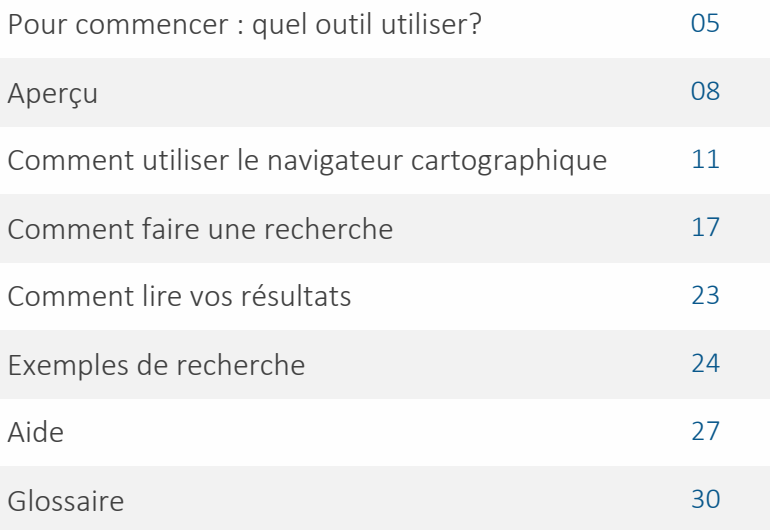

# POUR COMMENCER : QUEL OUTIL UTILISER?

 des terres du Canada (AATC). Celles-ci comprennent : Il existe quatre méthodes pour effectuer des recherches dans les Archives d'arpentage

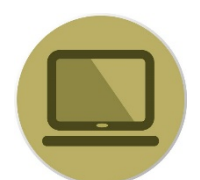

[Navigateur cartographique du SATC](https://clss.nrcan-rncan.gc.ca/mb-nc/fr/index.html) – outil cartographique de recherche interactive de plans et de parcelles

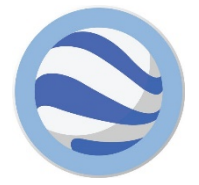

[Les terres du Canada dans Google Earth](https://www.rncan.gc.ca/sciences-de-la-terre/geomatique/outils-et-applications-arpentage-des-terres-au-canada/11095#c2) - couche superposée donnant une vue globale des limites et des parcelles dans Google Earth

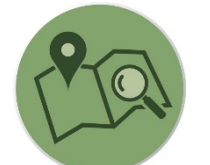

[Rechercher un plan d'arpentage](https://clss.nrcan-rncan.gc.ca/satc/plan/search-recherche) – outil de recherche à base de texte pour l'ensemble des archives récentes et historiques

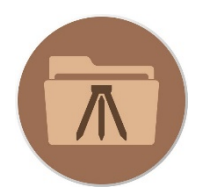

[Rechercher un projet d'arpentage](https://clss.nrcan-rncan.gc.ca/satc/project-projet/search-recherche) – outil de recherche à base de texte pour les projets d'arpentage en cours

 l'information que vous recherchez. Les pages suivantes vous aideront à déterminer quel outil utiliser pour trouver

# QUEL OUTIL DEVRAIS-JE UTILISER?

#### **Si je connais le numéro de lot que je recherche?**

L'outil de recherche de parcelle du navigateur cartographique et la recherche par mot clé de l'outil de recherche de plan d'arpentage permettent de chercher à partir d'un numéro de lot ou d'un numéro de parcelle. **Voir l'exemple à la page 24 du manuel d'aide du navigateur cartographique.** 

#### **Si j'ai un numéro de plan?**

L'outil de recherche de plan d'arpentage est l'option la plus simple pour trouver un plan d'arpentage si vous connaissez le numéro d'enregistrement du plan. **Voir l'exemple 2 à la page 16 du manuel d'aide à la recherche de plan.** 

#### **Si je sais exactement où chercher sur une carte pour trouver l'information dont j'ai besoin?**

Google Earth et le navigateur cartographique vous permettent de naviguer vers la parcelle ou vers la zone que vous recherchez. Notez que Google Earth n'affiche que les parcelles actuelles. **Voir l'exemple 1 à la page 24 du manuel d'aide de Google Earth.** 

**Si je veux trouver une ou plusieurs parcelles actives ou inactives en utilisant uniquement le nom de terres du Canada?**  Selon l'information entrée et le type de recherche, tous les outils peuvent fonctionner sauf Google Earth qui n'affiche que les parcelles actuelles. Reportez vous à l'exemple du manuel d'aide **du navigateur cartographique (page 24), à l'exemple 1 du manuel d'aide à la recherche de plan d'arpentage (page 14) et à l'exemple 2 du manuel d'aide à la recherche de projet d 'arpentage (page 15).** 

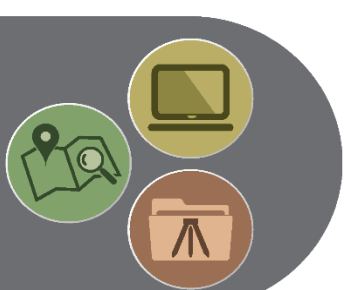

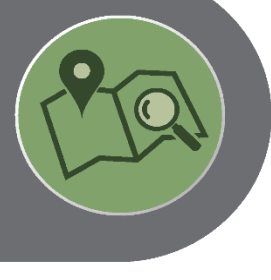

#### **Si je veux voir les parcelles les plus récentes superposées à une photographie aérienne?**

Google Earth est le seul outil qui permet de visualiser les parcelles sur des images aériennes. Reportez vous à « Comment faire une recherche » **dans le manuel d'aide de Google Earth à la page 17.** 

#### **Si j'ai un numéro de projet du Système d'arpentage des terres du Canada?**

Si vous connaissez le numéro de projet, l'outil de recherche de projet d'arpentage permet de rechercher tous les projets ouverts et/ou fermés. Reportez vous à l'exemple 2 du manuel d'aide à la recherche de projet **d'arpentage à la page 15.** 

#### Si je connais le nom de l'arpenteur géomètre?

Les travaux d'arpentage d'un arpenteur des terres du Canada peuvent être trouvés à l'aide du champ Arpenteur de l'outil de recherche de plan d'arpentage et de l'outil de recherche de projet d'arpentage. Reportez vous **à la section « Comment utiliser l'outil rechercher un projet d'arpentage » à la page 10 du manuel d'aide à la recherche de projet d'arpentage.** 

#### **Si je recherche une parcelle destinée à un usage spécifique (route, parc, école, etc.)?**

En utilisant l'outil de recherche de plan d'arpentage ou l'outil de recherche de projet d'arpentage, vous pouvez faire une recherche par mot-clé. **Voir l'exemple 3 du manuel d'aide à la recherche de plan d'arpentage à la page 18.** 

#### **Si je recherche un type de document spécifique ou un type de plan d'arpentage spécifique (condominium, claim minier, emprise, etc.)?**

En utilisant l'outil de recherche de plan d'arpentage, il est possible de filtrer les résultats en fonction du type de document ou selon l'objectif de plan d'arpentage. Reportez vous à la section « Comment utiliser l'outil **rechercher un plan d'arpentage » à la page 10 du manuel d'aide à la recherche de plan d'arpentage.** 

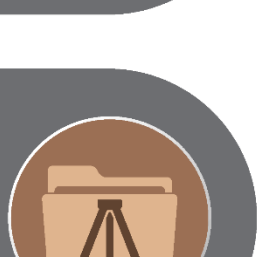

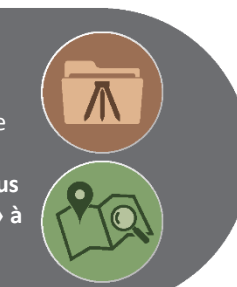

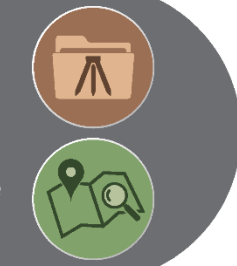

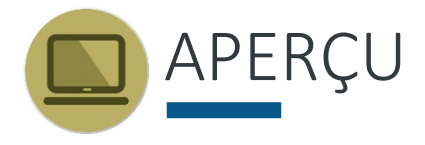

Les terres du Canada comprennent le Yukon, les Territoires du Nord-Ouest et le Nunavut, plus de 3 100 réserves indiennes, les parcs nationaux du Canada et la zone extracôtière du Canada.

Le Système d'arpentage des terres du Canada (SATC) fournit le cadre pour définir, marquer et décrire les limites des terres du Canada.

 Les archives d'arpentage sont les documents d'arpentage légaux (plans, notes d'arpentage, rapports, journaux).

Les plans d'arpentage officiels, l'information sur les arpentages en cours et les représentations géospatiales des parcelles des terres du Canada sont tous accessibles en ligne.

Le présent guide traite en particulier du Navigateur cartographique du SATC qui permet aux utilisateurs de parcourir les données du Système d'arpentage des terres du Canada (SATC) pour rechercher et visualiser les parcelles d'arpentage et les plans qui sont maintenus par la Direction de l'arpenteur général (DAG). Les utilisateurs peuvent naviguer dans la carte à l'aide d'une souris ou d'un clavier.

Avec le navigateur cartographique, vous pouvez accéder :

- • Au plan de référence compilé qui montre le cadastre actuel pour une réserve sélectionnée. Les limites créées par les plans d'arpentage sousjacents peuvent également être indiquées;
- Aux plans d'arpentage individuels;
- Aux renseignements de base sur les projets d'arpentage en cours.

#### INFORMATION POUR LES ADMINISTRATEURS DES TERRES

 l'emplacement et l'étendue des parcelles de terre et ils facilitent la gestion des droits Les systèmes d'arpentage fournissent aux administrateurs des terres des précisions sur fonciers.

Des plans d'arpentage et des jeux de données cadastrales pour les systèmes d'information géographique (SIG) sont disponibles pour aider le travail des administrateurs des terres qui s'intéressent aux terres du Canada.

Les plans d'arpentage définissent les limites, tandis que les jeux de données cadastrales sont des amalgames de tous les renseignements sur les parcelles et les plans. Les jeux de données cadastrales constituent un outil précieux de planification et de gestion, mais ils ne doivent pas être utilisé pour établir les limites des terres.

Les plans d'arpentage des terres du Canada sont consignés dans les Archives d'arpentage des terres du Canada qui sont mises à jour régulièrement et fournissent les renseignements les plus récents sur l'arpentage.

#### **AVANT DE COMMENCER**

Navigateurs requis : Le navigateur cartographique du SATC est conçu pour fonctionner l'application. Cependant, d'autres données accessibles par l'entremise du navigateur, dans divers navigateurs Web et aucun module externe n'est nécessaire pour accéder à *telles que les plans d'arpentage*, nécessitent l'utilisation d'applications tierces pour l'affichage des images des plans.

JavaScript doit être activé.

Le [module externe de navigation DjVu](https://djvu.com/download/) (s'ouvre dans une nouvelle fenêtre) est nécessaire pour consulter les fichiers DjVu.

#### *Avertissement :*

Les données cadastrales numériques des terres du Canada fournissent le canevas de  *de comprendre et de convenir qu'elles ne doivent pas être utilisées pour définir des limites. parcelles cadastrales pour les terres du Canada. Elles peuvent être utilisées pour afficher les limites administratives et les parcelles cadastrales comprises dans les limites des réserves indiennes, des parcs nationaux et des territoires. Lorsque l'on utilise ces données, il importe Les décisions administratives doivent être fondées sur des documents juridiques et des plans d'arpentage.* 

#### **POUR COMMENCER**

 **Page d'accueil du navigateur cartographique du SATC** : Vous pouvez ouvrir la version française du navigateur cartographique du SATC à l'aide du navigateur Web de votre choix : Microsoft Edge, Google Chrome de Google ou Firefox de la Fondation Mozilla :

<https://clss.nrcan-rncan.gc.ca/mb-nc/fr/index.html>

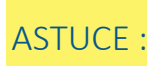

ASTUCE : Pour obtenir la définition des termes que vous ne connaissez pas bien,<br>consultez le glossaire à la page 30.

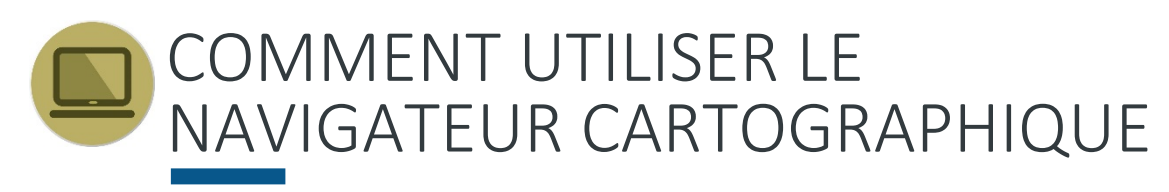

#### **PARCOURIR LE NAVIGATEUR CARTOGRAPHIQUE**

### Système d'arpentage des terres du Canada - Navigateur cartographique du SATC

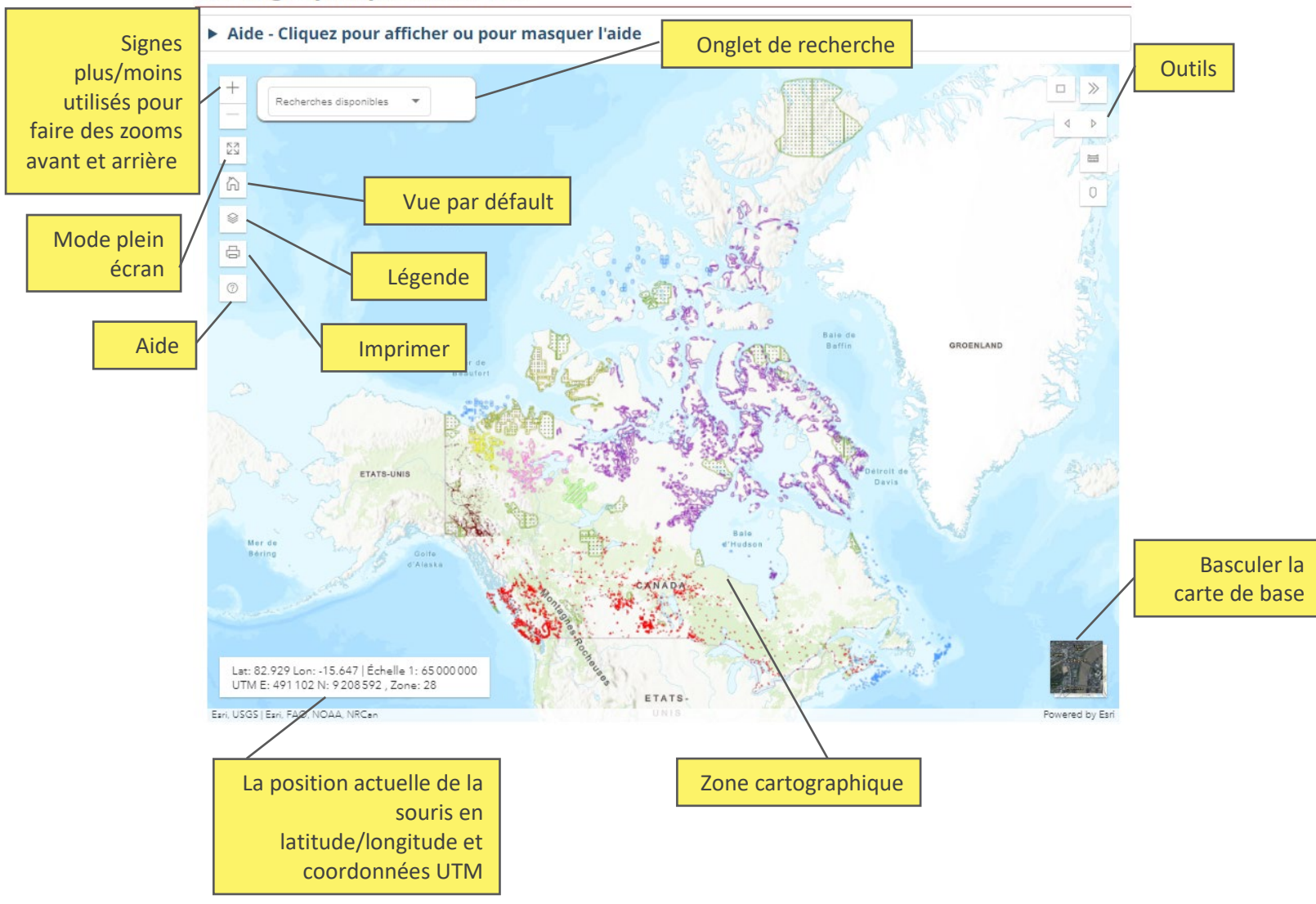

Le navigateur cartographique du SATC est utile pour faire des recherches dans l'historique destinés à être présentés de façon géospatiale, il se pourrait que dans certains cas des plans d'arpentage, car il permet de faire une recherche de tous les plans dans une zone géographique donnée. Cependant, comme tous les plans n'ont pas été préparés et l'historique ne soit pas complet. Au besoin, il faudra aussi utiliser l'outil Rechercher un plan d'arpentage qui, lui, contient l'historique complet.

#### ASTUCE : La représentation géospatiale se rapporte aux données liées à un emplacement sur la Terre.

 Dans certaines situations, le navigateur cartographique du SATC peut NE PAS représenter tous les plans enregistrés dans les Archives d'arpentage des terres du Canada (AATC). Voici les différents scénarios où cela peut être le cas :

- *Délai de mise à jour* Il existe un délai entre l'enregistrement du plan et la mise à jour du navigateur cartographique du SATC.
- • *Plans sans étendue spatiale* Le navigateur cartographique du SATC ne représente que les plans et les notes d'arpentage dont les parcelles peuvent être définies par des coordonnées géographiques. Par exemple, les rapports d'arpentage et les croquis ne sont pas disponibles par l'entremise du navigateur cartographique.
- Les plans relatifs à des terres du Canada anciennes ou annulées Les terres qui ne sont plus des terres du Canada en vertu de l'article 24 de la *Loi sur l'arpentage des terres du Canada* ne sont pas disponibles par l'entremise du navigateur cartographique du SATC.
- ne pas être inclus dans le navigateur cartographique du SATC, car la liste complète de tous les plans historiques, utilisez l'outil Recherche de plans • *Plans très anciens qui n'ont jamais été numérisés –* Certains plans anciens peuvent ils n'ont jamais été numérisés et intégrés dans le jeu de données. Pour obtenir d'arpentage.

 énumérées ci-dessus, veuillez consulter l'outil Rechercher un plan d'arpentage du SATC. Les Archives d'arpentage des terres du Canada (AATC) sont mises à jour régulièrement et contiennent les renseignements enregistrés les plus récents sur l'arpentage. Afin d'obtenir une liste complète de tous les plans pertinents, y compris les exceptions

#### **BARRE D'OUTILS**

La barre d'outils du navigateur comprend douze outils :

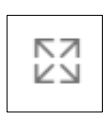

Plein écran : Permet le mode plein écran de l'application.

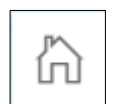

Vue cartographique par défaut : Affiche la vue cartographique par défaut montrant presque toute l'étendue du Canada.

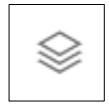

Légende : Ouvre l'onglet légende. Voir la page 16.

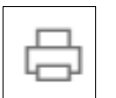

Imprimer : Ouvre l'onglet imprimer. Voir page 16.

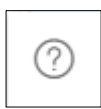

Aide : Permet d'accéder au guide d'aide pour l'application et les outils.

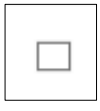

Dessiner un rectangle : Permet de sélectionner de manière interactive des éléments à l'écran en définissant un rectangle. La sélection par emplacement fournira tous les résultats des différentes catégories dans la zone sélectionnée sur la carte. Voir la page 21.

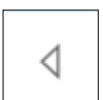

Zoom précédent : Repositionne la vue sur les affichages d'écrans précédents.

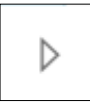

Zoom suivant : Permet de parcourir dans l'ordre les affichages d'écrans précédents.

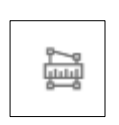

Mesurer une surface : Permet de mesurer de manière interactive une superficie à l'écran à l'aide du pointeur de la souris. Cliquez une fois pour sélectionner la position du point de départ. Puis, cliquez pour placer d'autres lignes afin de définir les positions des coins et double-cliquez pour sélectionner la position du point d'arrivée. La superficie totale apparaîtra sur la carte et dans la table d'unité.

霝

 sélectionner la position du point de départ. Puis, cliquez de nouveau pour Mesurer une distance : Permet de mesurer de manière interactive la distance à l'écran avec le pointeur de la souris. Cliquez une fois pour chaque ligne que vous souhaitez placer et double-cliquez pour sélectionner la position du point d'arrivée. Les résultats apparaîtront sur la carte et dans la table d'unité. Voir l'exemple à la page 15.

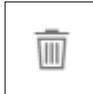

Effacer les mesures : Efface toutes les mesures et ferme la table d'unité.

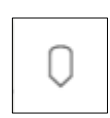

Conversion de coordonnées : Permet de convertir des coordonnées en cliquant sur un point sur la carte ou en saisissant des coordonnées dans la zone de texte.

#### **COMMENT UTILISER LES OUTILS DE MESURE**  1. Cliquez sur l'outil Mesurer une distance. Mesurer une distance Recherches disponibles  $\overline{\phantom{a}}$   $\overline{\phantom{a}}$  $\Box$   $\quad$  $\frac{1}{2\pi}$  $\begin{array}{c|c|c|c|c} \hline \mbox{\bf B} & \mbox{\bf B} & \mbox{\bf B} & \mbox{\bf \end{array}$  $\circ$ 2. Cliquez une fois pour placer le point de départ. pour placer chaque sommet et doublecliquez pour terminer la 1401.00 m mesure de la distance. Unité<br>Métriques Distance<br>1 461,80 m Lat: 53.499 Lon: -106.059 | Échelle 1: 18 000<br>UTM E: 429 730 N: 5 928 256 | Zone: 13

 La longueur approximative de la ligne mesurée sur la carte sera affichée en mètres sur la carte et dans la table d'unité. La table d'unité vous permet de changer l'unité de mesure.

Cliquez sur Nouvelle mesure pour commencer à mesurer une autre distance.

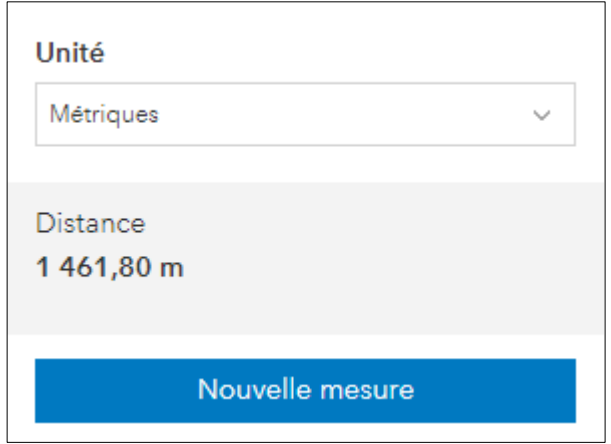

#### **ONGLETS RECHERCHE, LÉGENDE ET IMPRIMER**

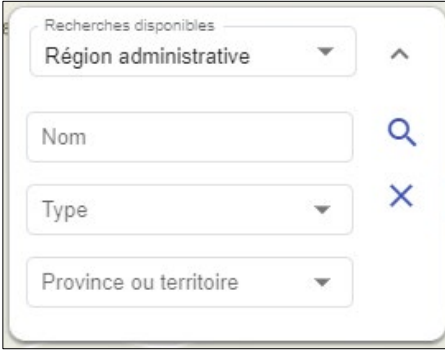

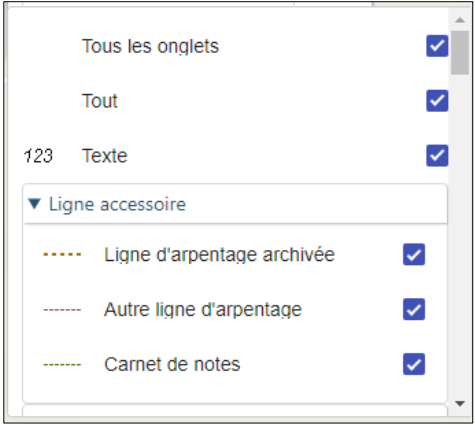

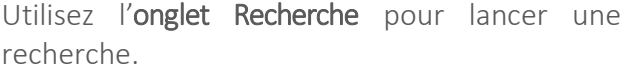

votre curseur une entité dans la légende pour La Légende explique comment les différentes couches sont marquées sur la carte. En cliquant sur les flèches dans la Légende et en cochant les cases qui apparaissent, vous pouvez montrer ce qui est visible sur la carte, comme le texte, les lignes accessoires et les servitudes. Survoler avec avoir une brève description de cette entité.

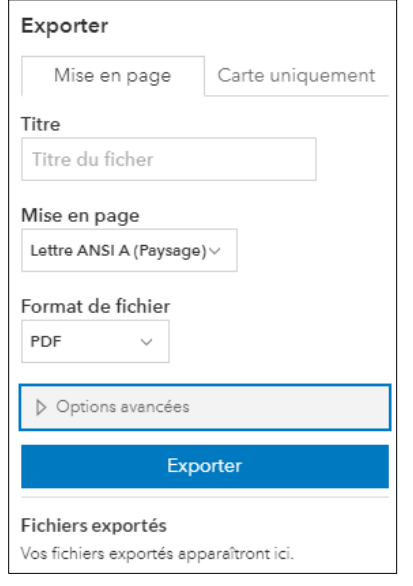

Après avoir développé l'onglet Imprimer, choisir l'option d'impression soit mise en page ou carte uniquement. Saisissez le titre de la carte, le format de fichier, les dimensions ou les dimensions de la page. Un document PDF sera créé. L'échelle est sélectionnée automatiquement à partir de l'affichage cartographique mais vous pouvez entrer l'échelle désirée sous Options avancées. Pour la mise en page, vous pouvez inclure un auteur, des droits d'auteur et une légende.

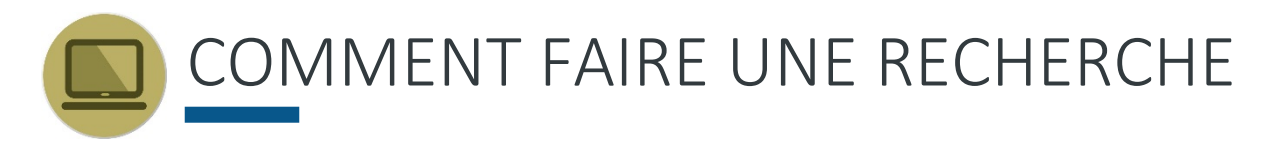

### Système d'arpentage des terres du Canada - Navigateur cartographique du SATC

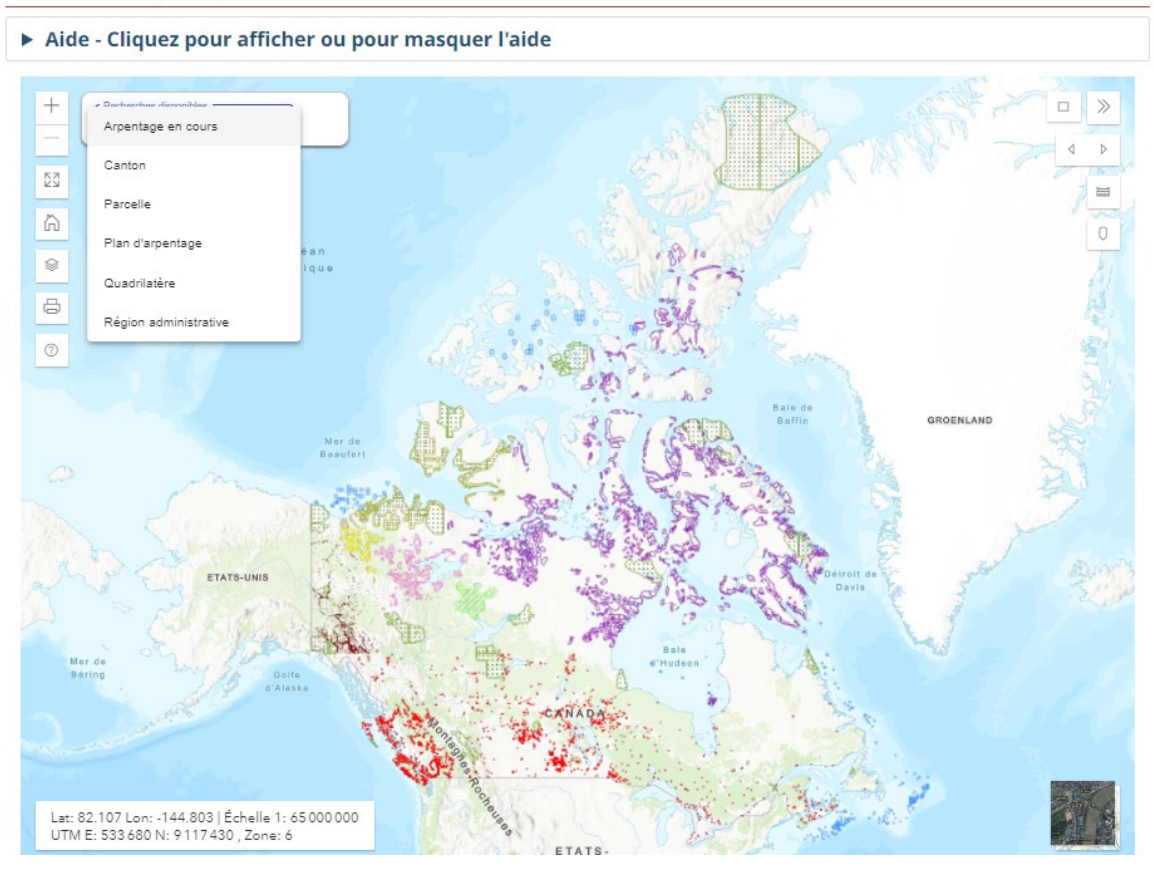

 L'application s'ouvre et affiche une carte du Canada. La boîte de dialogue de recherche ensuite la préciser en filtrant les résultats. est située dans le haut de la carte. Vous pouvez développer ou réduire la boîte de dialogue. Il est toujours préférable de commencer par faire une recherche générale pour

- 1. Sélectionnez le type de recherche dans le menu déroulant Recherches disponibles. Les options de recherche comprennent :
	- Région administrative
	- Parcelle
	- Quadrilatère
	- Plan d'arpentage
	- Arpentage en cours
	- Canton

 dans les boîtes de dialogue ou/et sélectionnez une province ou un territoire. 2. Entrez ou sélectionnez des options de recherche additionnels dans le menu déroulant ou

 en premier, affichant des options de recherche supplémentaires spécifiquement pour ce Les options de recherche sont limitées en fonction de la recherche disponible sélectionnée type de recherche. Les options de recherche comprennent :

- Terre du Canada
- Communauté (T.N.-O., Nunavut et Yukon seulement)
- Cri-Naskapi (Québec seulement)
- Réserve indienne (pas une option pour le Nunavut et le Yukon)
- Première Nation (pas une option pour le Nunavut et le Yukon)
- Limite municipale (Alberta et C.-B. seulement)
- Parc national
- Désignation de parcelle
- Aire protégée (N.-B., T.N.-O., Nunavut et Yukon seulement)
- Feuillet SNRC pour les quadrilatères (T.N.-O., Nunavut et Yukon seulement)
- Numéro du plan d'arpentage
- Arpentage en cours
- Information sur le canton (Alberta, Manitoba et Saskatchewan seulement)
- Province ou territoire
- 3. Cliquez sur Rechercher.

Dans la fenêtre de recherche, sélectionnez Région administrative comme recherche disponible. Sélectionnez Réserve indienne comme type de région administrative. Tapez le Nom de la réserve, de la Première Nation ou une partie du nom et cliquez sur Rechercher :

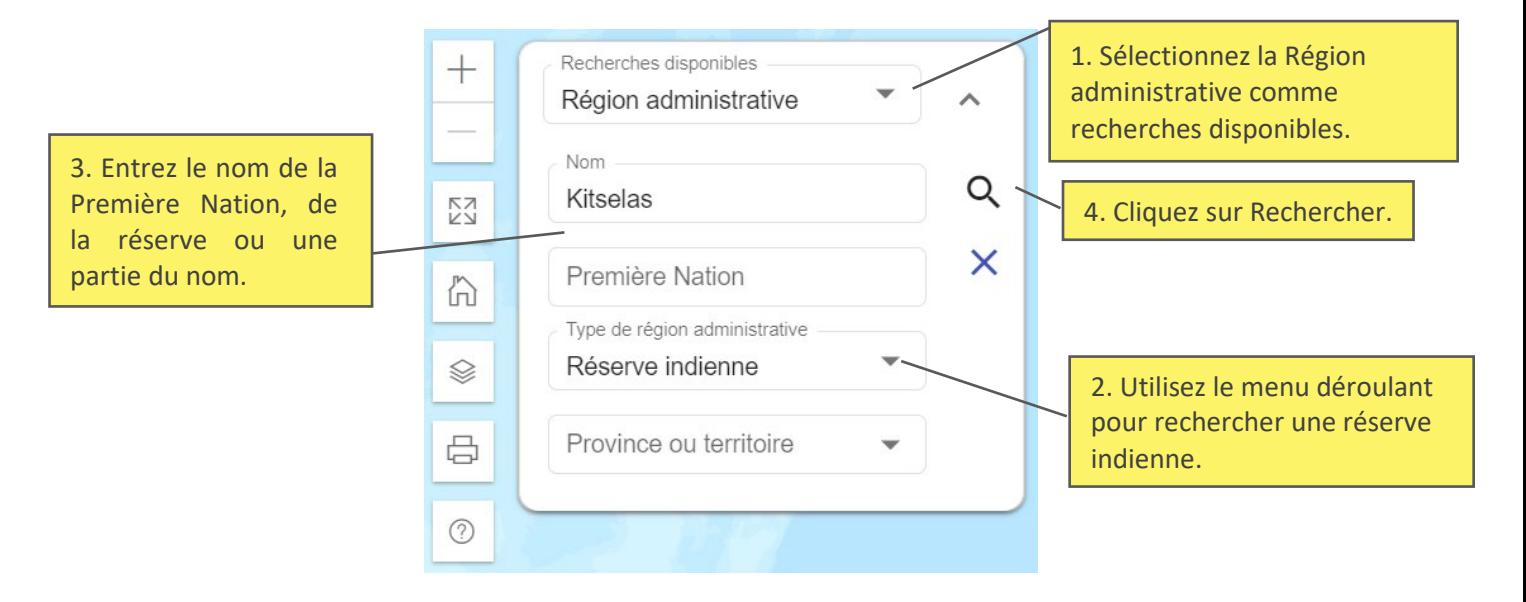

## ASTUCE :

Étant donné que l'orthographe officielle et commun des communautés peuvent différer et que plusieurs réserves peuvent être associées à une même Première Nation, il est recommandé d'entrer une partie clé du nom dans le champs Nom ou Première Nation.

La boîte des Résultats de la recherche apparaît dans la carte. Vous pouvez redimensionner la boîte ou la déplacer partout sur la carte.

Vous pouvez exporter les résultats de la recherche dans un fichier CSV (dans Excel) en cliquant sur l'icône Télécharger les résultats. Vous pouvez télécharger les données cadastrales associées en cliquant sur l'icône Télécharger les données cadastrales afin d'être redirigé vers le site FTP pour le téléchargement.

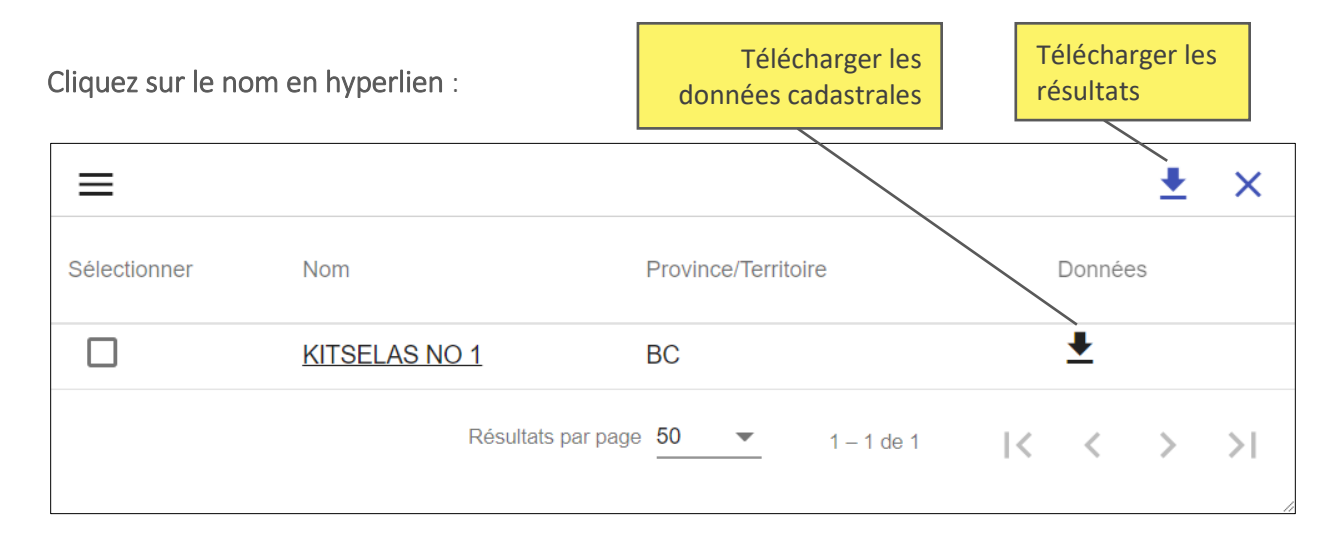

 Vous afficherez ainsi les résultats de la recherche sur la carte en cliquant sur le lien. Un élément est mise en surbrillance sur la carte lorsque vous le sélectionnez dans la boîte des résultats de la recherche.

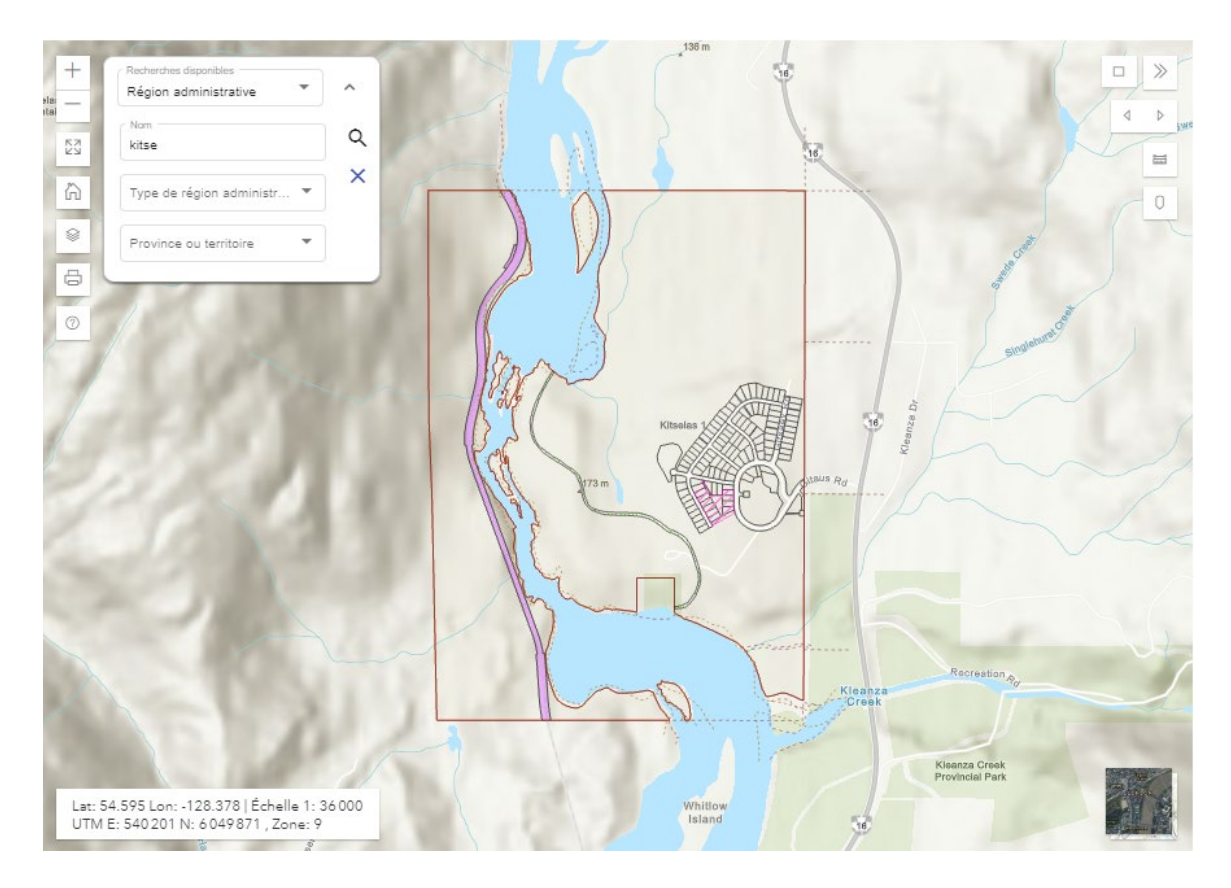

 Pour préciser votre recherche, faites un zoom sur la zone que vous recherchez et cliquez sur une parcelle ou utilisez l'outil Sélectionner par emplacement / rectangle (page 21).

#### **COMMENT FAIRE UNE RECHERCHE AVEC L'OUTIL SÉLECTIONNER PAR RECTANGLE**

Cet outil vous permet de sélectionner un emplacement à l'aide d'une forme rectangulaire et de faire une recherche par emplacement sur la carte.

#### Système d'arpentage des terres du Canada - Navigateur cartographique du SATC

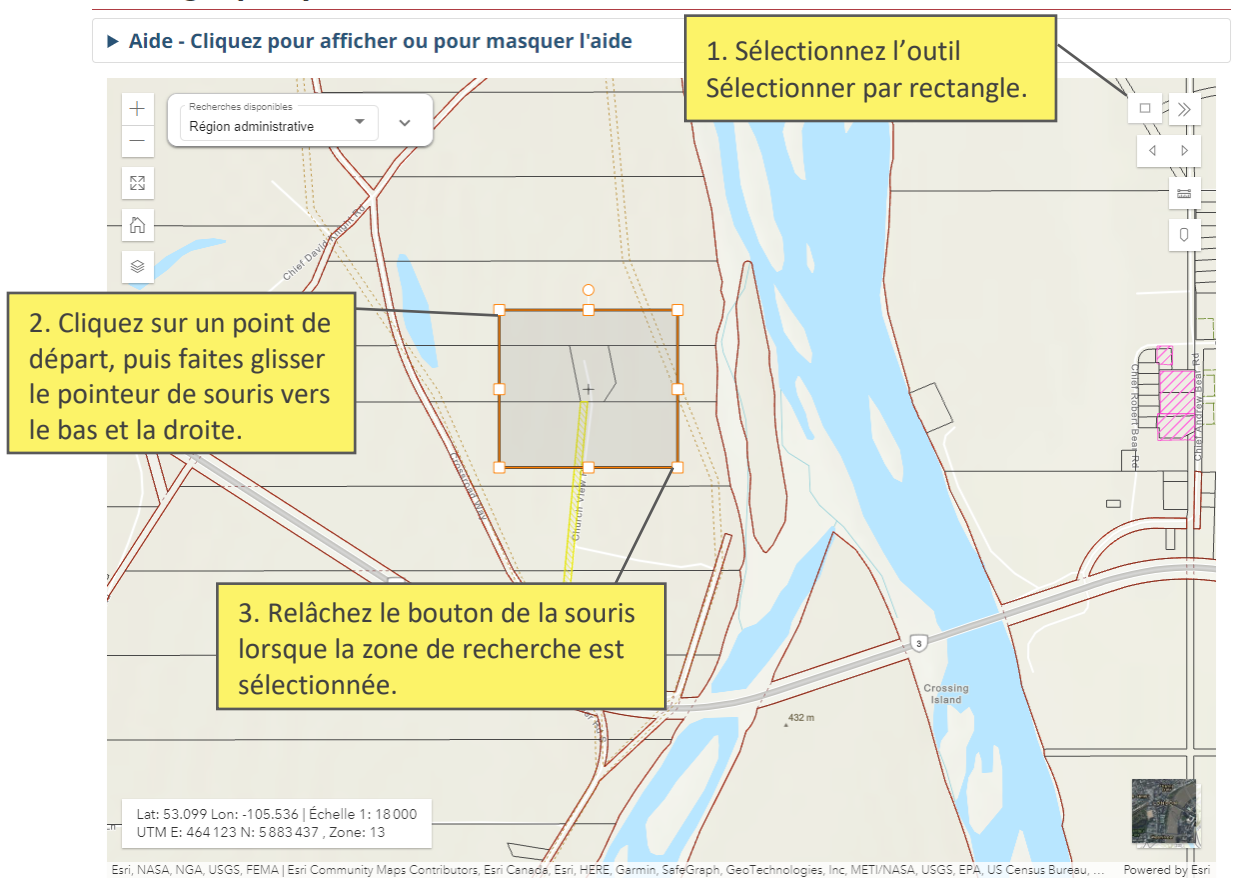

Vous pouvez déplacer le rectangle sur la carte pour modifier la zone de recherche ou vous pouvez redimensionner le rectangle en cliquant sur n'importe quel sommet

 La fonction Sélectionner par emplacement fournira tous les résultats dans chacune des catégories pour la zone sélectionnée sur la carte. Elle est utile pour rechercher dans l'historique des plans d'arpentage, car cela permet de trouver les plans d'arpentage les plus récents ainsi que les plans d'arpentage antérieurs.

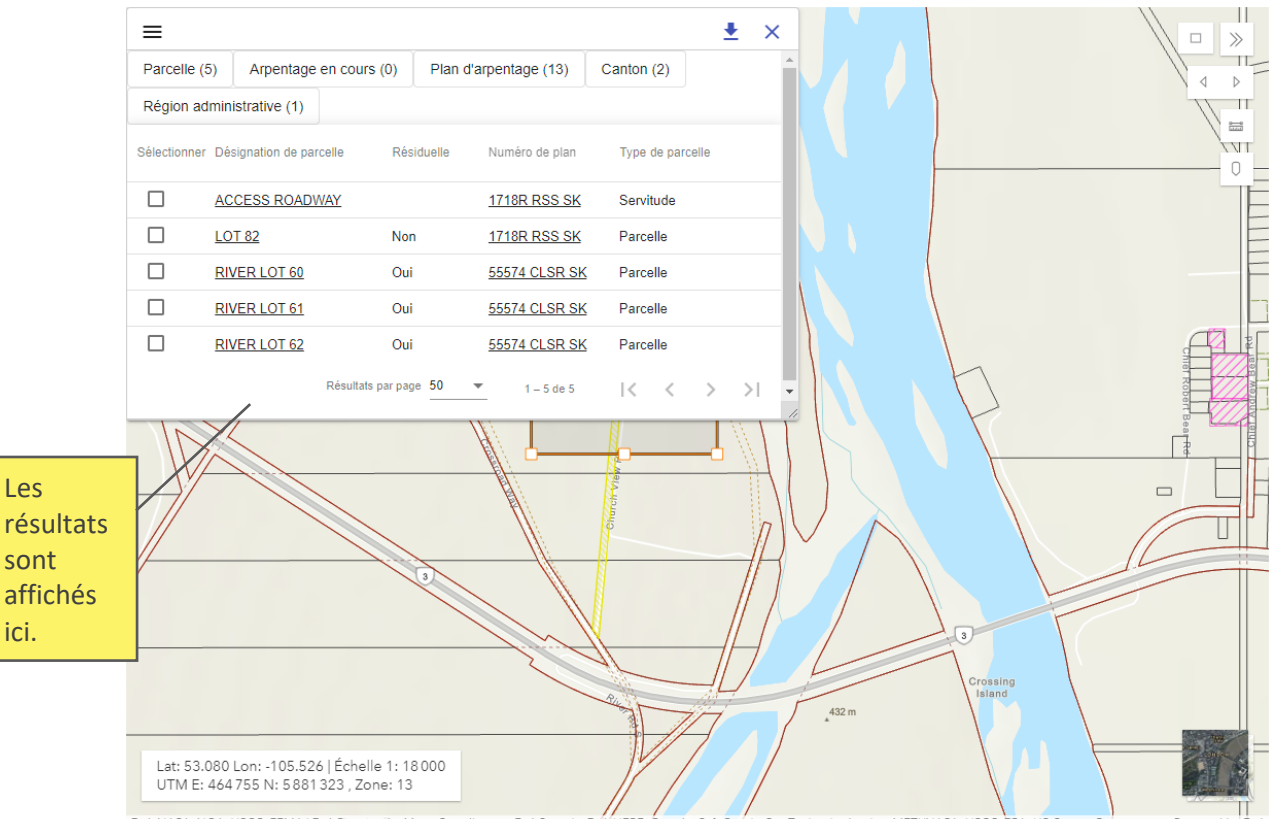

Esri, NASA, NGA, USGS, FEMA | Esri Community Maps Contributors, Esri Canada, Esri, HERE, Garmi in, SafeGra h. GeoTe ogies, Inc, METI/NASA, USGS, EPA, US Cens

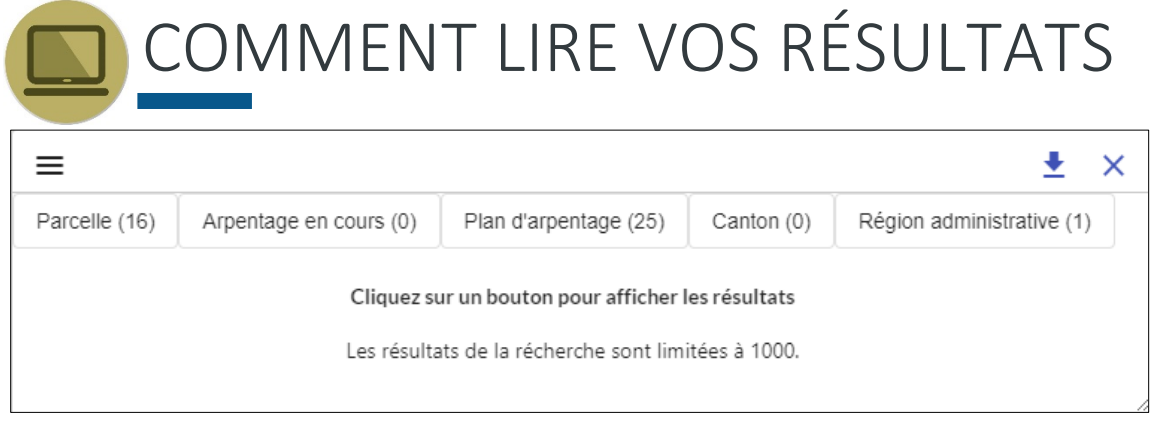

Les résultats montrent les catégories suivantes :

- Parcelle Désigne une étendue de terrain
- Arpentage en cours Travaux d'arpentage en cours
- Plan d'arpentage Un document qui décrit une ou plusieurs parcelles
- Canton Une division foncière qui est utilisée dans l'Ouest canadien et en fonction de laquelle les provinces des Prairies sont divisées en sections d'un mille carré chacune.
- Région administrative  $-$  L'étendue spatiale d'une juridiction, créée en combinant toutes les parcelles associées. Ces régions sont généralement des réserves indiennes, des terres indiennes, des terres visées par un règlement, des parcs nationaux ou des parcs territoriaux.

Le nombre de documents liés à chaque recherche sera indiqué entre parenthèses après le nom de l'onglet.

Pour approfondir la recherche ou effectuer une analyse, utilisez l'outil Sélectionner par rectangle et sélectionnez une zone sur la carte en plaçant votre curseur et en le faisant glisser vers le bas et la droite pour créer un rectangle. Vous créerez ainsi une liste d'éléments à sélectionner.

En cliquant sur le lien du Numéro du plan sous plan d'arpentage, vous ferez un zoom sur l'ensemble du plan.

En tout temps, vous pouvez cliquer sur Fermer les résultats pour<br>ASTUCE : revenir à la carte et commencer une nouvelle recherche.

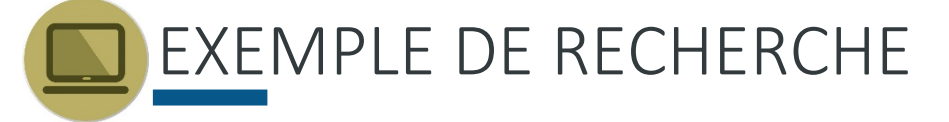

 Pour trouver le plan qui se rapporte au lot 148 dans la réserve indienne de Muskoday nº 99 en utilisant le numéro de parcelle comme attribut de la recherche :

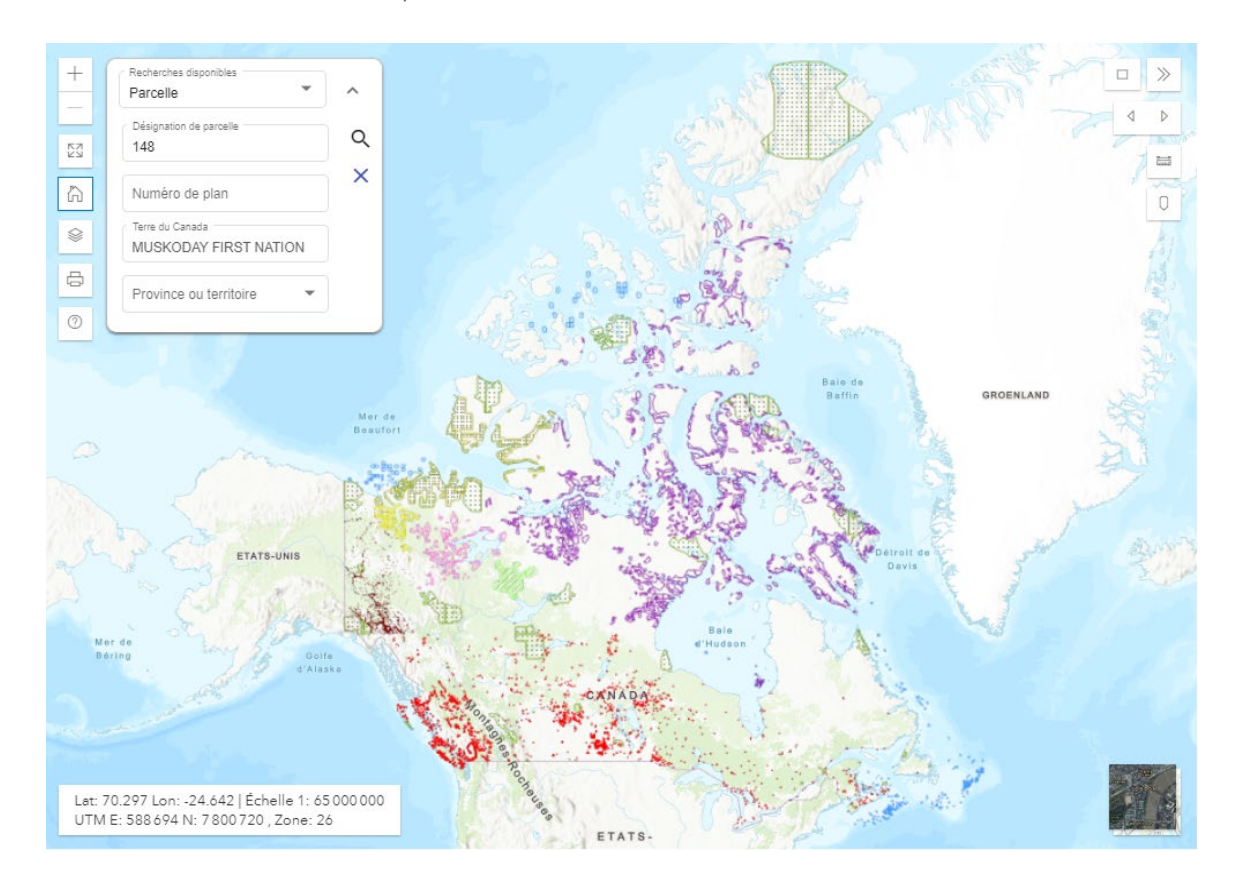

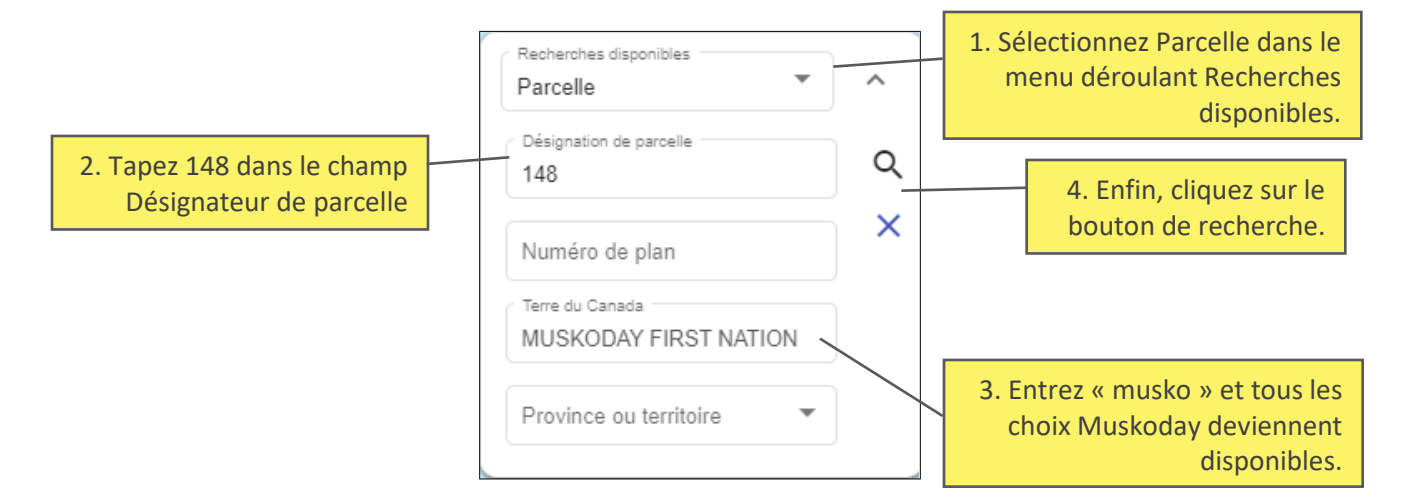

Si vous ne disposez d'aucune information sur la parcelle ou le plan d'arpentage ASTUCE : que vous recherchez, faites une recherche avec le nom de la réserve et faites un zoom sur la zone que vous recherchez.

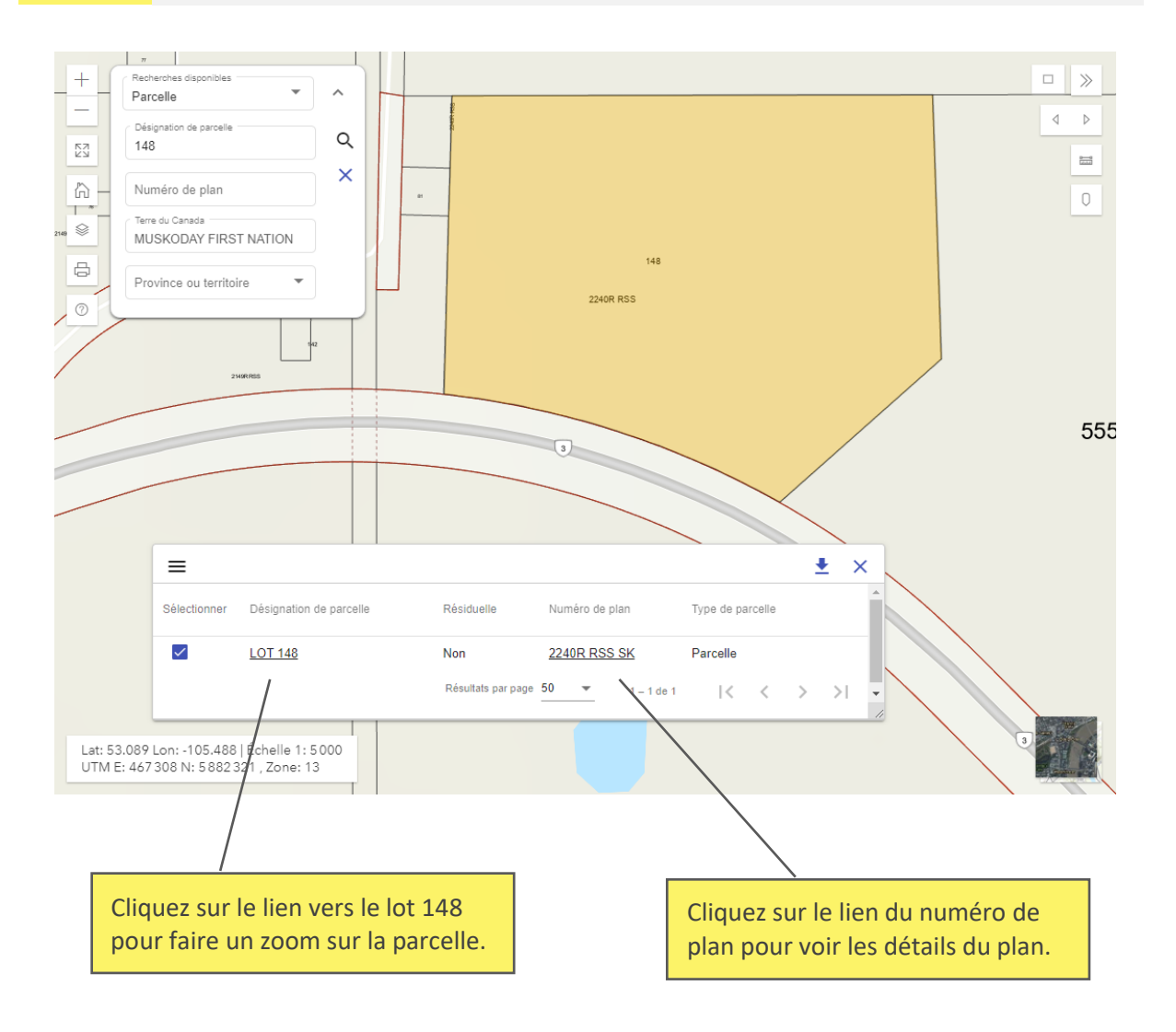

ASTUCE : Si vous cliquez sur Visualiser ou sur le numéro de plan en hyperlien, vous serez redirigé vers la page des détails du plan.

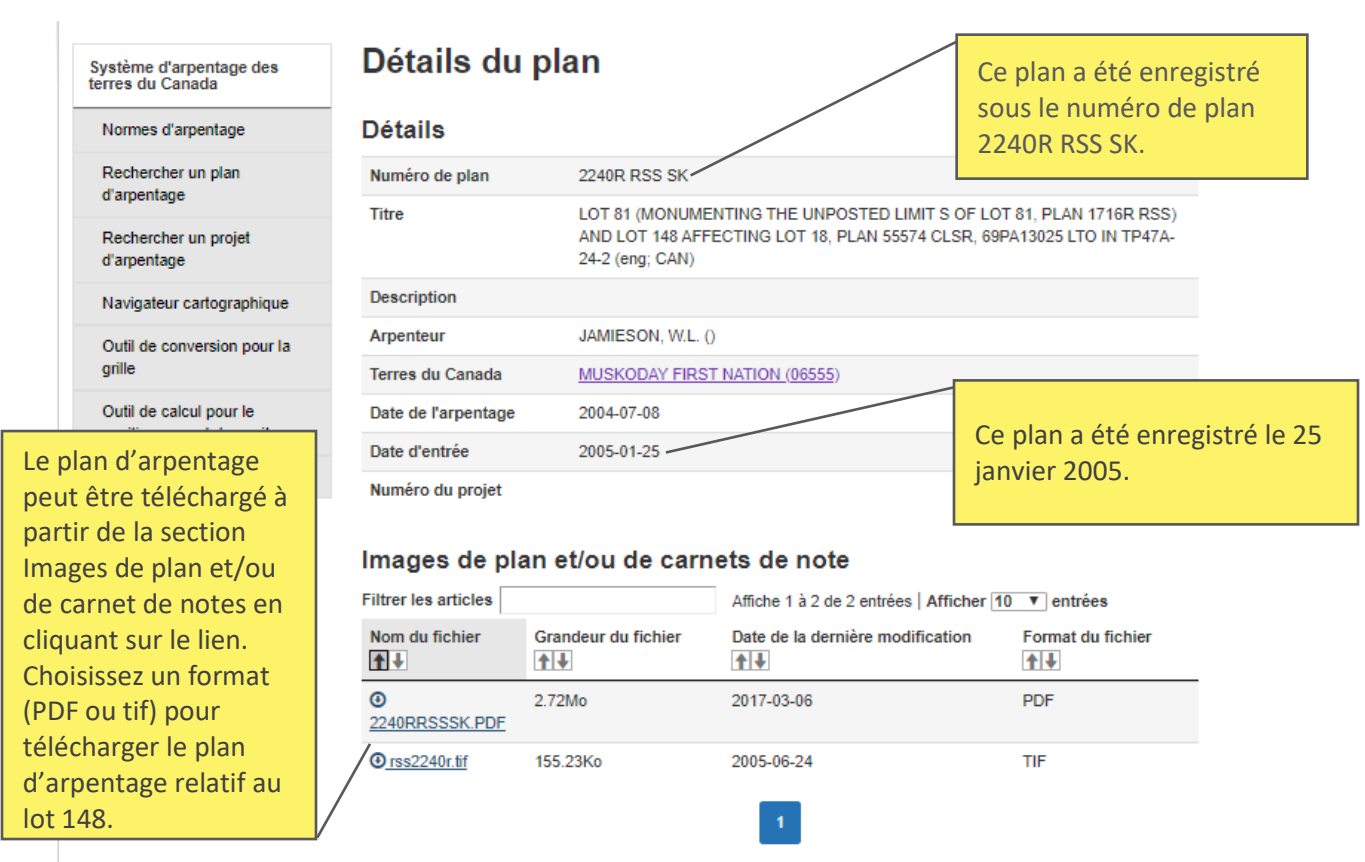

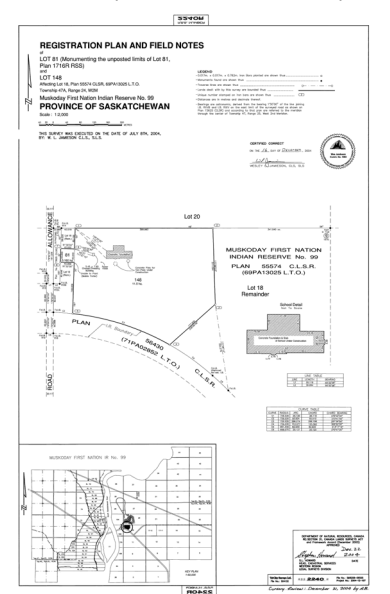

Voici à quoi ressemble le plan téléchargé :

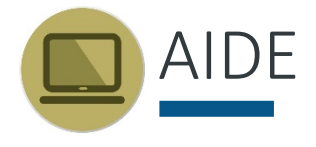

#### AIDE POUR CONSULTER ET TÉLÉCHARGER DES DOCUMENTS

Cette section offre des trucs et des recommandations sur la façon de consulter et télécharger les plans d'arpentage, les cartes et d'autres documents.

#### [Affichage d'images de plans d'arpentage](https://www.rncan.gc.ca/sciences-de-la-terre/geomatique/outils-et-applications-arpentage-des-terres-au-canada/11095#i1) de grande taille

Dans le cas d'images de plans d'arpentage dont les dimensions sont relativement grandes (très grandes/hautes du point de vue du nombre de pixels) ou dont la taille du fichier est volumineuse (plus de 8 Mo), certains logiciels d'affichage d'images pourraient être incapables d'afficher l'image correctement. En conséquence, lorsque l'utilisateur charge l'image dans une visionneuse, celle-ci pourrait paraître vide. Pour afficher les images de grande taille, vous pouvez télécharger un logiciel d'affichage comme [IrfanView.](http://www.irfanview.com/)

#### [Affichage de fichiers DjVu](https://www.rncan.gc.ca/sciences-de-la-terre/geomatique/outils-et-applications-arpentage-des-terres-au-canada/11095#i2)

Certains des plans d'arpentage numérisés ainsi que la documentation connexe sont disponibles en format DjVu; les fichiers sont alors très volumineux et un taux de compression élevé des fichiers est requis. Pour visualiser des fichiers DjVu, vous devez disposer de la visionneuse DjVu, que vous pouvez télécharger gratuitement sur le site suivant : [https://djvu.com/download/.](https://djvu.com/download/)

#### [Affichage de fichiers PDF](https://www.rncan.gc.ca/sciences-de-la-terre/geomatique/outils-et-applications-arpentage-des-terres-au-canada/11095#i3)

Certains documents et certaines cartes sont disponibles en format PDF. Pour visualiser des fichiers PDF, vous devez installer Acrobat Reader 6.0 (ou une version plus récente) sur votre système. Si vous ne pouvez pas accéder au site de téléchargement d'Adobe, vous pouvez télécharger Adobe Reader à partir d'une page qui vous est accessible. Si vous décidez de ne pas utiliser Acrobat Reader, vous pouvez convertir les fichiers PDF en format HTML ou en texte ASCII à l'aide de l'un des services de conversion offerts par Adobe.

#### [Obtenir la meilleure qualité d'affichage possible avec les grandes images](https://www.rncan.gc.ca/sciences-de-la-terre/geomatique/outils-et-applications-arpentage-des-terres-au-canada/11095#h)

 la fonction de redimensionnement : Ce site Web peut contenir des liens vers des images détaillées de très grande taille qui peuvent sortir du cadre de la fenêtre du navigateur même si vous agrandissez la fenêtre. Certains navigateurs permettent d'adapter l'échelle de ces grandes images en fonction de la taille de la fenêtre, mais malheureusement, ce procédé a pour effet de réduire la qualité de l'image et la lisibilité de l'information. Si la taille d'une image change de façon à remplir la fenêtre du navigateur lorsque la fenêtre est redimensionnée, vous saurez que la fonction de mise à l'échelle a été activée. La fonction de redimensionnement doit être désactivée pour obtenir la meilleure qualité d'image possible, mais il faut alors utiliser les barres de défilement du navigateur pour voir toute l'image. Pour désactiver

#### **Microsoft Internet Explorer :**

 Parcourez la liste jusqu'à la section Multimédia et désélectionner l'option Autoriser *Sélectionnez Outils - Options Internet - Avancé*  le redimensionnement automatique de l'image.

#### **Firefox :**

 *Sélectionnez Outils - Options - Avancé - Général*  Désélectionner l'option Redimensionner les images trop grandes pour la fenêtre de navigation dans la section Navigation.

#### **VOUS AVEZ ENCORE BESOIN D'AIDE?**

Pour les termes et les abréviations, veuillez consulter le glossaire.

Pour obtenir de l'aide relativement aux plans d'arpentage, veuillez consulter les Normes [nationales pour l'arpentage des terres du Canada](http://clss.nrcan.gc.ca/satc/surveystandards-normesdarpentage/) et les [Ententes interministérielles et](http://clss.nrcan.gc.ca/satc/surveystandards-normesdarpentage/agreements)  [intergouvernementales.](http://clss.nrcan.gc.ca/satc/surveystandards-normesdarpentage/agreements)

 Direction de l'arpenteur général : Pour toute autre information, veuillez communiquer avec votre bureau régional de la

- [Bureau régional de l'Alberta](https://www.rncan.gc.ca/bureaux-direction-larpenteur-general-travers-canada/11071?_ga=2.236347777.1482624827.1587092672-1023420939.1547230939#ab)
- [Bureau régional de l'Atlantique](https://www.rncan.gc.ca/bureaux-direction-larpenteur-general-travers-canada/11071?_ga=2.236347777.1482624827.1587092672-1023420939.1547230939#ns)
- [Bureau régional de la Colombie-Britannique](https://www.rncan.gc.ca/bureaux-direction-larpenteur-general-travers-canada/11071?_ga=2.236347777.1482624827.1587092672-1023420939.1547230939#bc)
- [Bureau régional du Manitoba](https://www.rncan.gc.ca/bureaux-direction-larpenteur-general-travers-canada/11071?_ga=2.236347777.1482624827.1587092672-1023420939.1547230939#mb)
- [Bureau régional des Territoires du Nord-Ouest](https://www.rncan.gc.ca/bureaux-direction-larpenteur-general-travers-canada/11071?_ga=2.236347777.1482624827.1587092672-1023420939.1547230939#nt)
- [Bureau régional du Nunavut](https://www.rncan.gc.ca/bureaux-direction-larpenteur-general-travers-canada/11071?_ga=2.236347777.1482624827.1587092672-1023420939.1547230939#nu)
- [Bureau régional de l'Ontario](https://www.rncan.gc.ca/bureaux-direction-larpenteur-general-travers-canada/11071?_ga=2.236347777.1482624827.1587092672-1023420939.1547230939#to)
- [Bureau régional du Québec](https://www.rncan.gc.ca/bureaux-direction-larpenteur-general-travers-canada/11071?_ga=2.236347777.1482624827.1587092672-1023420939.1547230939#qc)
- [Bureau régional de la Saskatchewan](https://www.rncan.gc.ca/bureaux-direction-larpenteur-general-travers-canada/11071?_ga=2.236347777.1482624827.1587092672-1023420939.1547230939#sk)
- [Bureau régional du Yukon](https://www.rncan.gc.ca/bureaux-direction-larpenteur-general-travers-canada/11071?_ga=2.236347777.1482624827.1587092672-1023420939.1547230939#yt)

# GLOSSAIRE

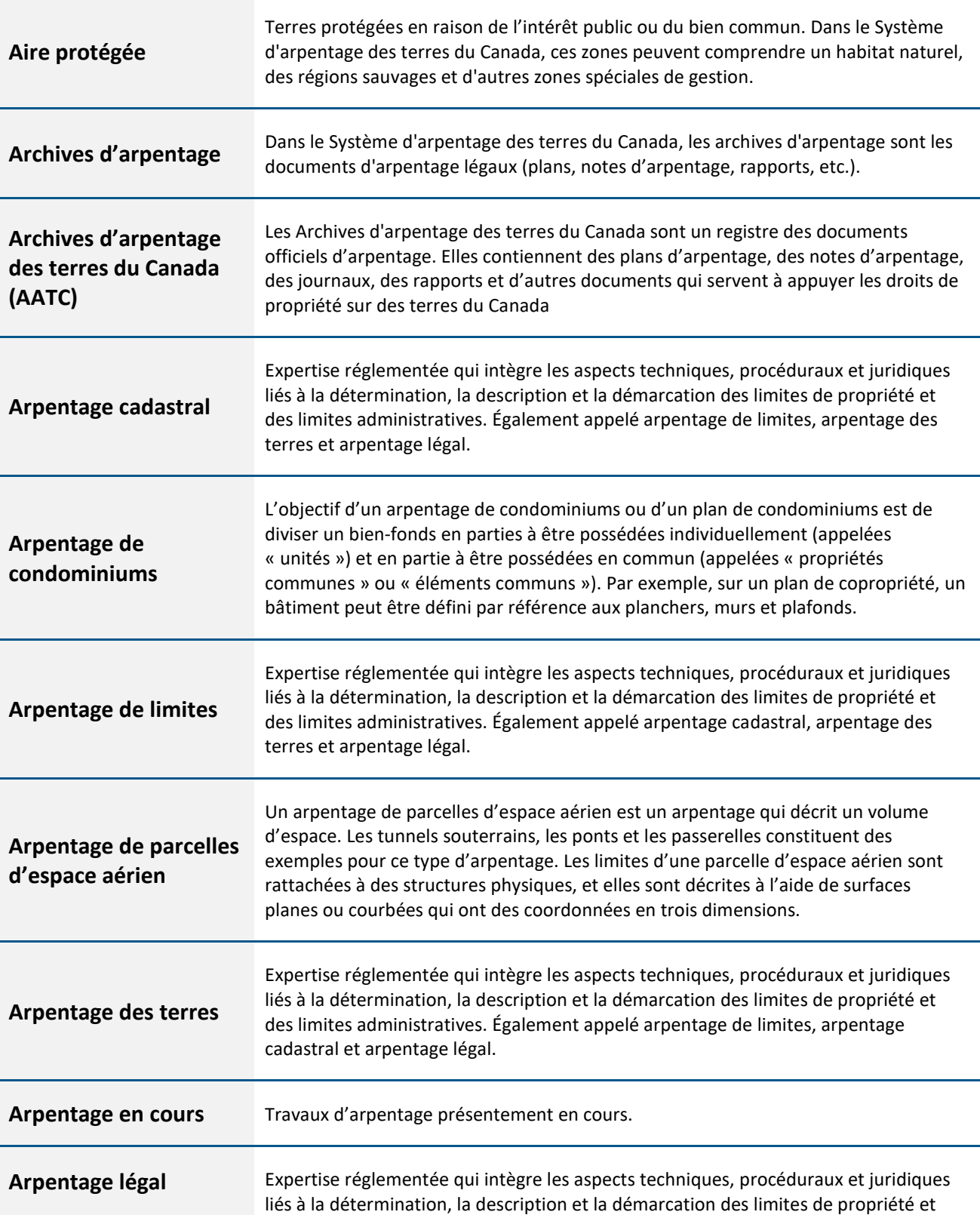

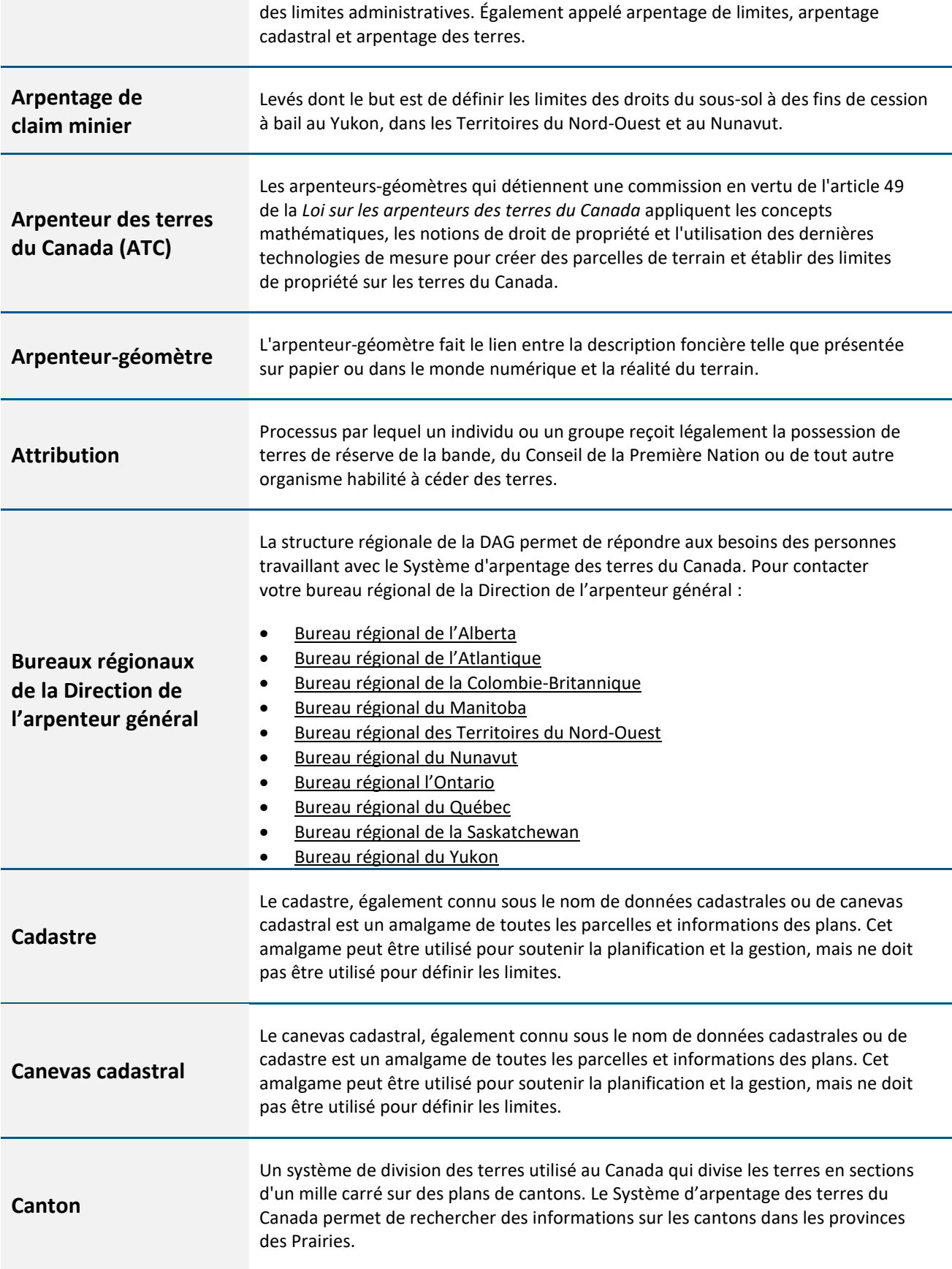

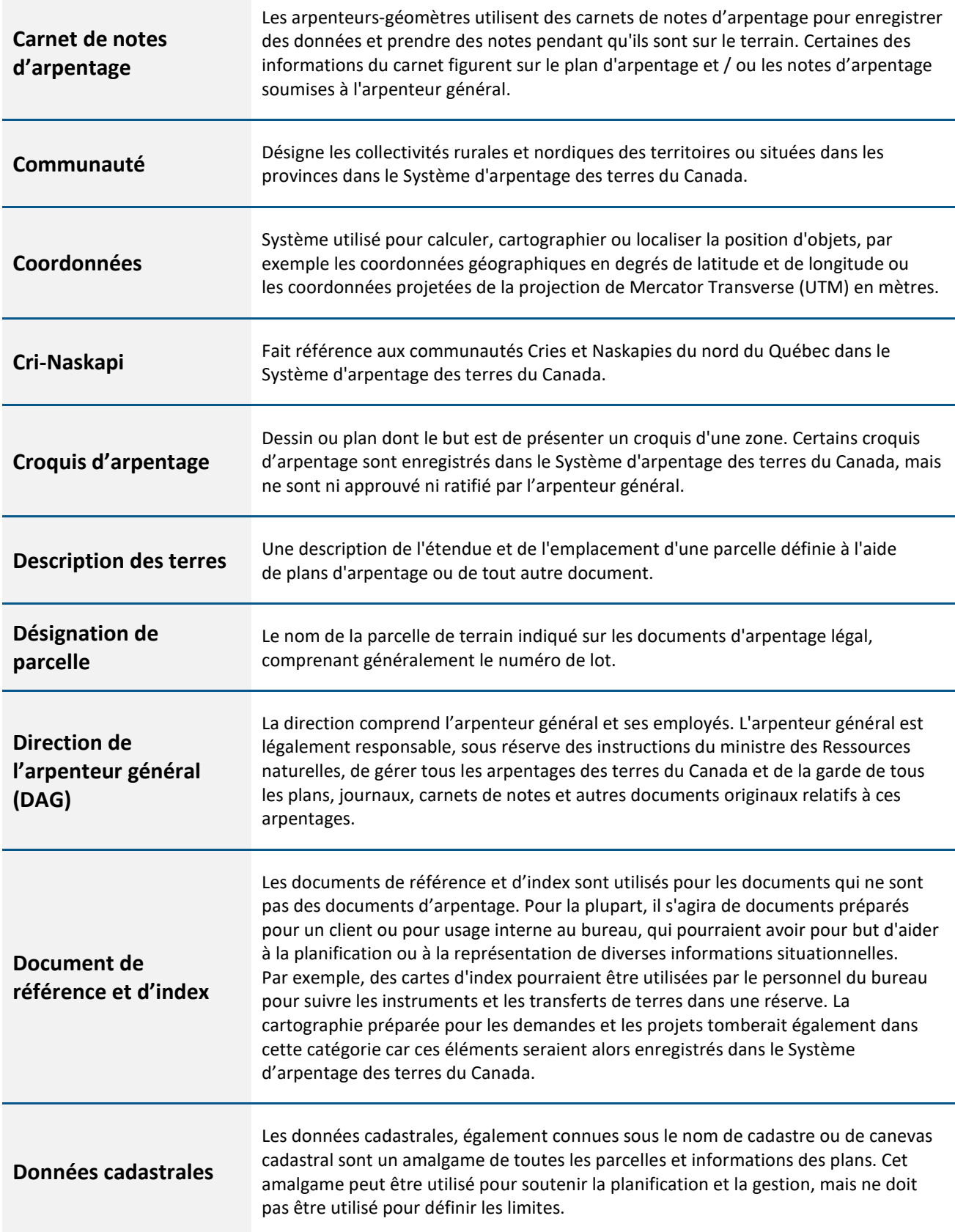

 $\overline{\phantom{a}}$ 

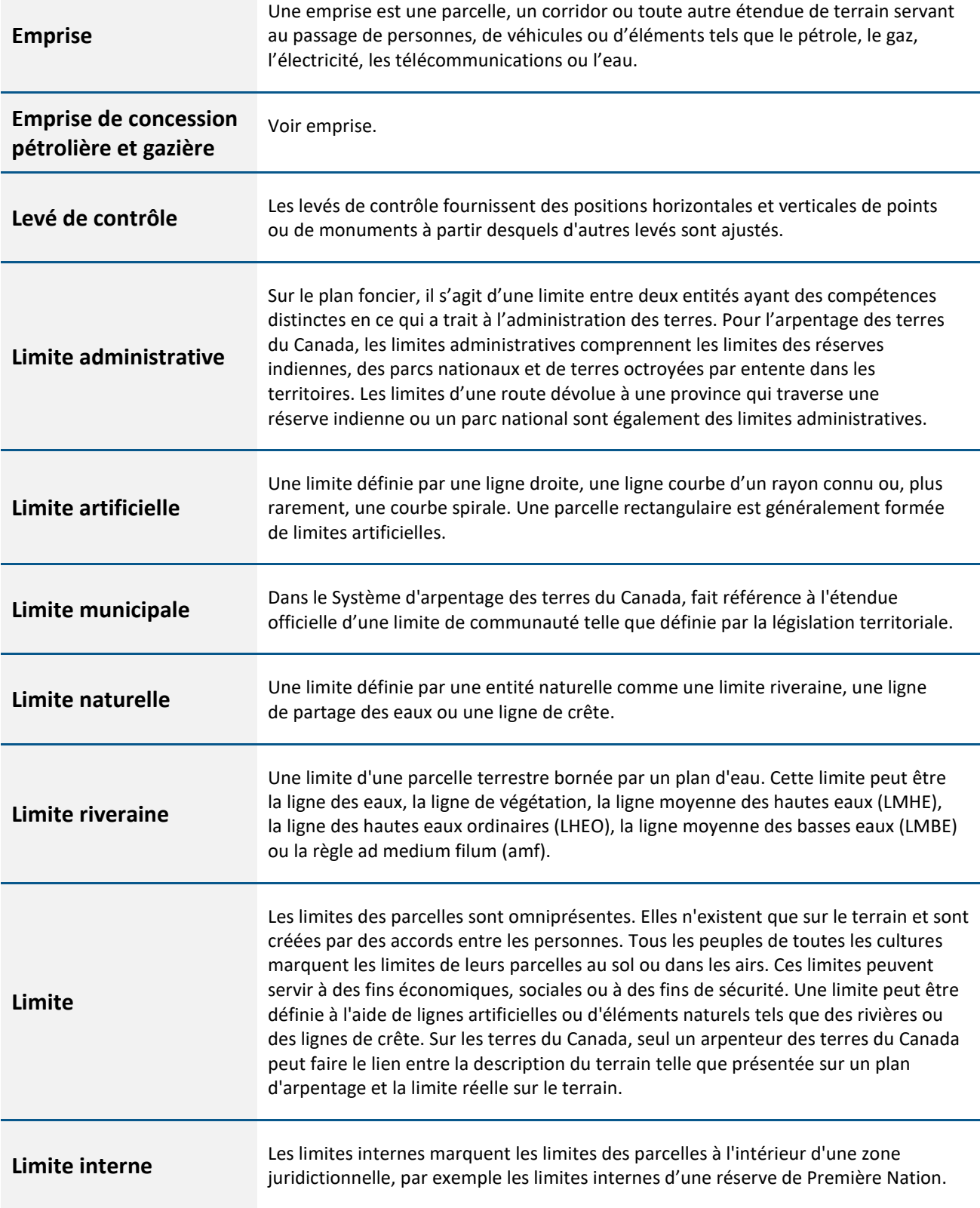

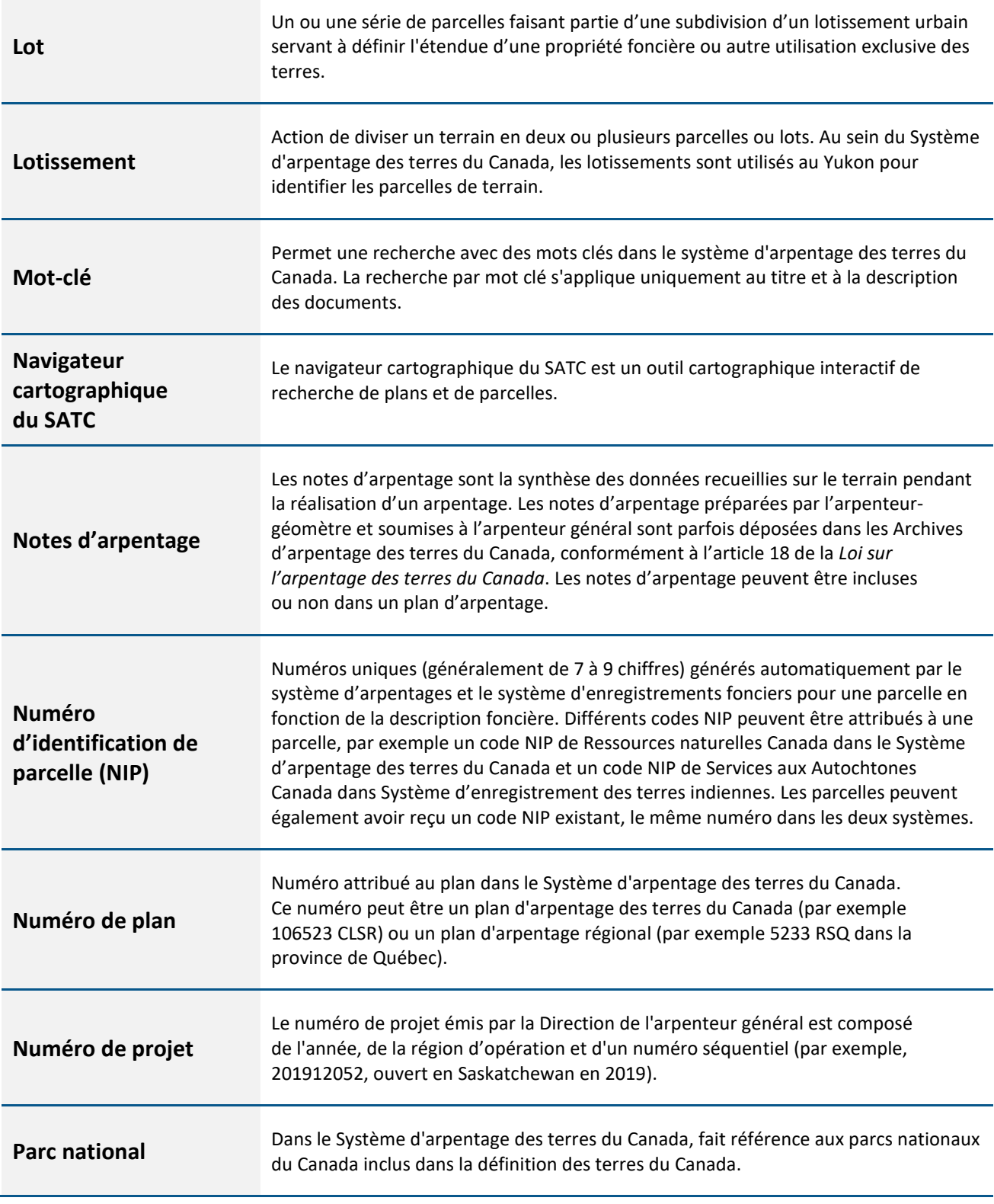

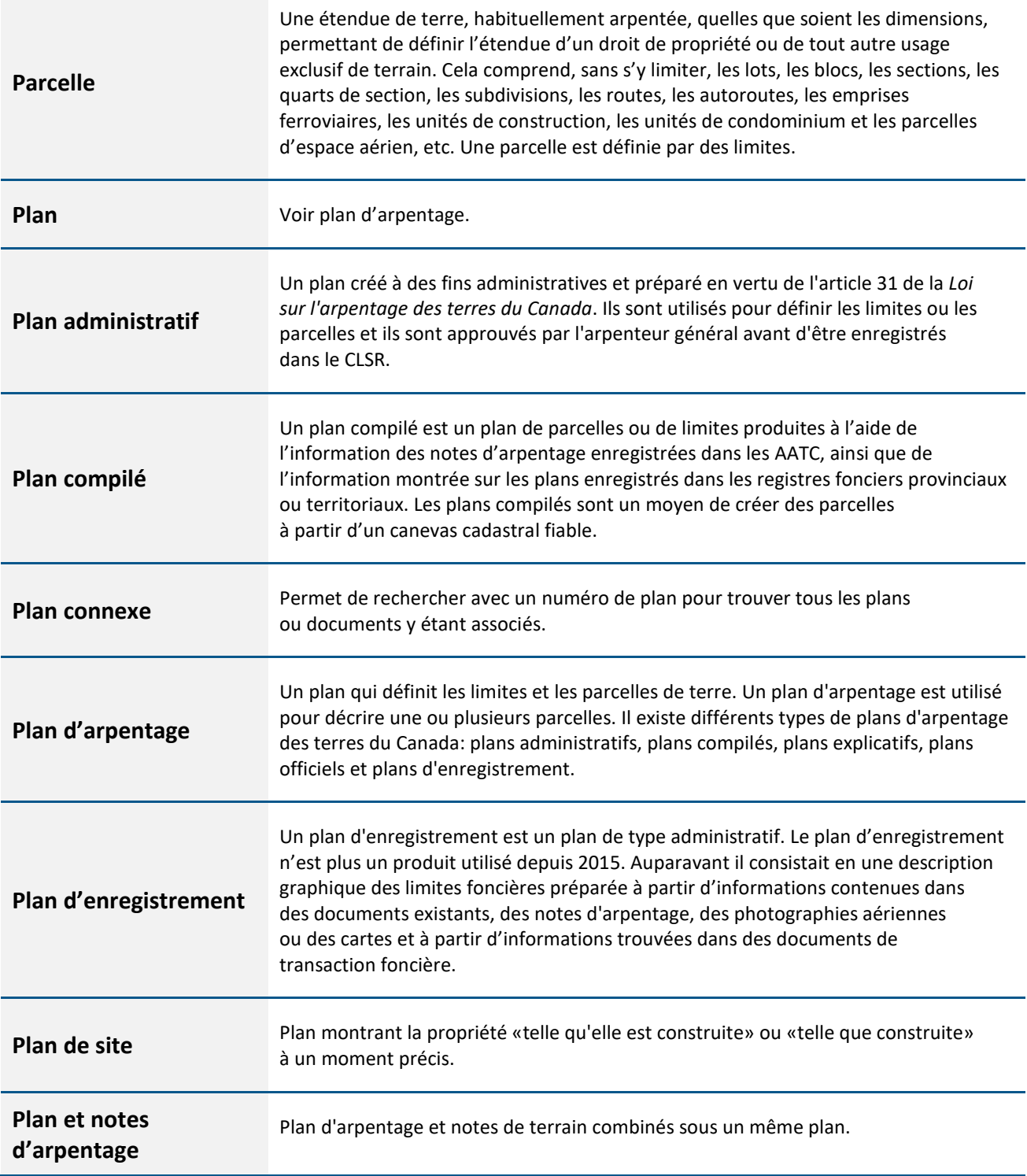

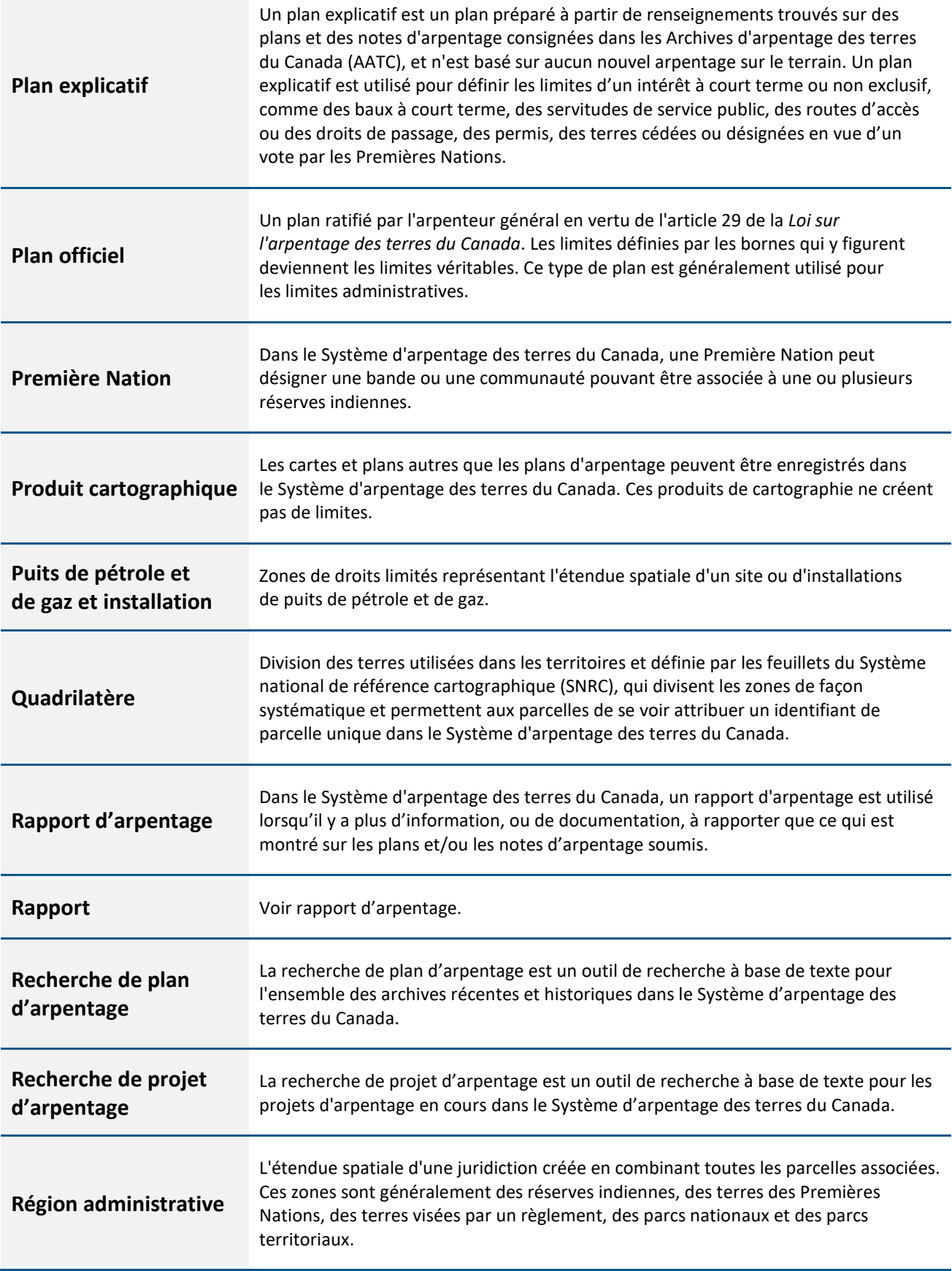

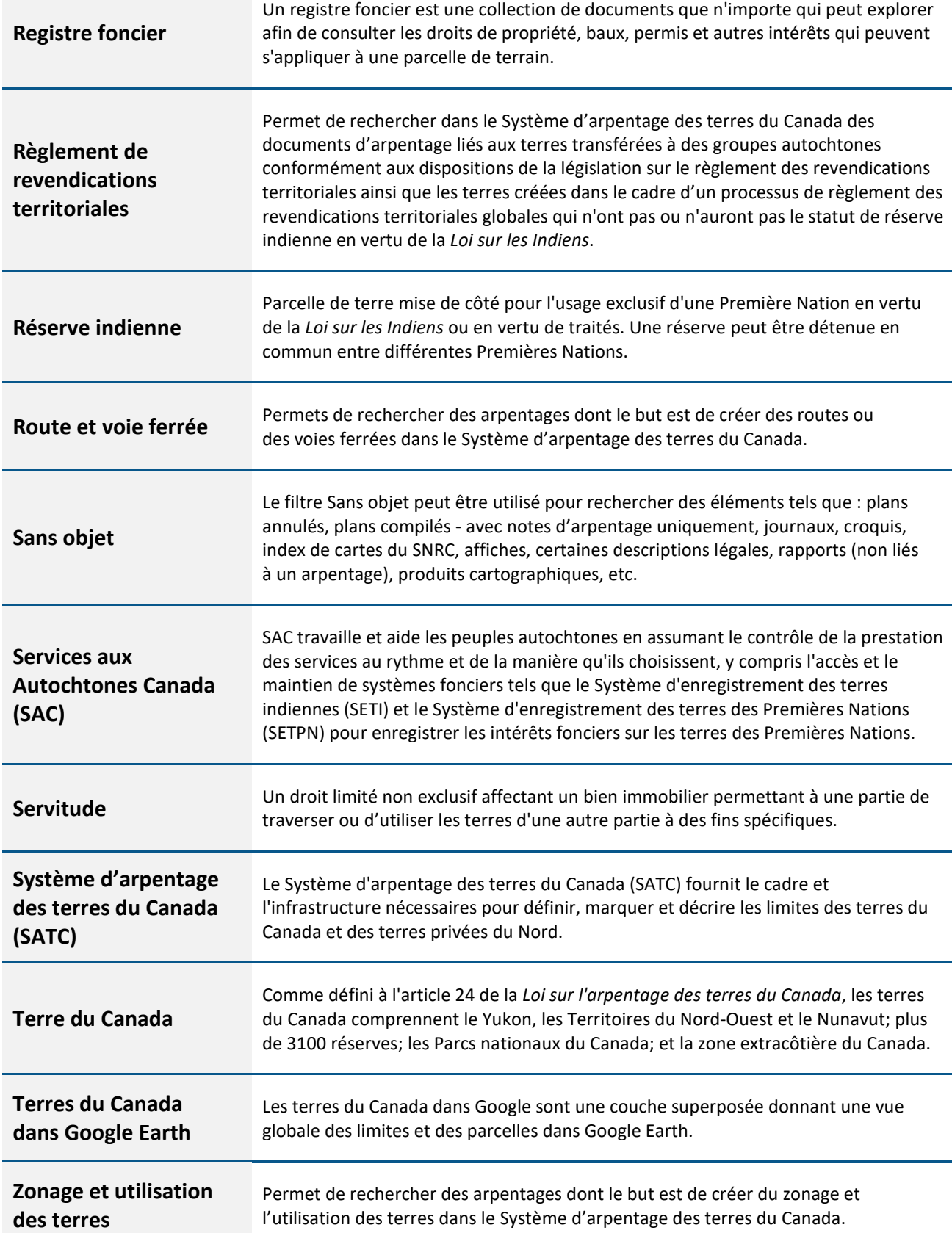

 $\overline{\phantom{a}}$